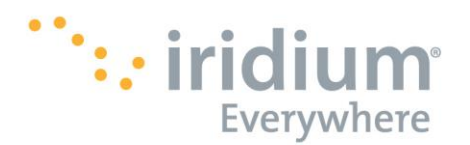

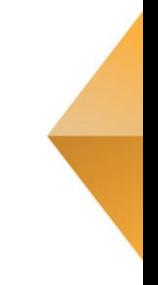

# **Iridium Direct Internet**

## **Powered by Riverbed® SteelHead™ Mobile**

## **User Manual for Mac OS X® Operating Systems**

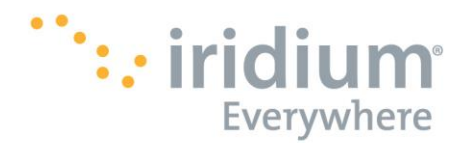

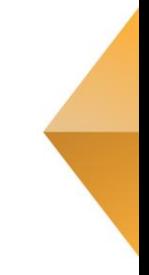

#### **Notice**

#### **Export Compliance**:

This product is controlled by the export laws and regulations of the United States of America. The U.S. Government may restrict the export or re-export of this product to certain individuals and/or destinations. For further information, contact the U.S. Department of Commerce, Bureau of Industry and Security or visit www.bis.doc.gov.

#### **Legal Notices**

This User Manual provides user information and is provided "as is." Iridium Satellite LLC and its affiliated companies, directors, officers, employees, agents, trustees or consultants ("Iridium") assume no responsibility for any typographical, technical, content or other inaccuracies in this User Manual. Iridium reserves the right to revise this User Manual or withdraw it at any time without prior notice. You can find the current version of this User Manual at www.iridium.com.

IRIDIUM MAKES NO REPRESENTATIONS, GUARANTEES, CONDITIONS OR WARRANTIES, EITHER EXPRESS OR IMPLIED, INCLUDING WITHOUT LIMITATION, ANY IMPLIED REPRESENTATIONS, GUARANTEES, CONDITIONS OR WARRANTIES OF MERCHANTABILITY AND FITNESS FOR A PARTICULAR PURPOSE, NONINFRINGEMENT, SATISFACTORY QUALITY, NON-INTERFERENCE, ACCURACY OF INFORMATIONAL CONTENT, OR ARISING FROM A COURSE OF DEALING, LAW, USAGE, OR TRADE PRACTICE, USE, OR RELATED TO THE PERFORMANCE OR NONPERFORMANCE OF ANY PRODUCTS, ACCESSORIES, FACILITIES, SERVICES OR USER INFORMATION, EXCEPT AS EXPRESSLY STATED IN THE LIMITED WARRANTY. ANY OTHER STANDARDS OF PERFORMANCE, GUARANTEES, CONDITIONS AND WARRANTIES ARE HEREBY EXPRESSLY EXCLUDED AND DISCLAIMED TO THE FULLEST EXTENT PERMITTED BY LAW. THIS DISCLAIMER AND EXCLUSION SHALL APPLY EVEN IF THE EXPRESS LIMITED WARRANTY PROVIDED IN THE IRIDIUM DIRECT INTERNET USER MANUAL FAILS OF ITS ESSENTIAL PURPOSE. FURTHER, THE LIMITED WARRANTY COVERS RIVERBED STEELHEAD MOBILE (INCLUDING HARDWARE, SOFTWARE AND/OR FIRMWARE) AND ACCESSORIES ONLY, AND NO WARRANTY IS MADE AS TO USER INFORMATION AND/ OR COVERAGE, AVAILABILITY OR GRADE OF SERVICE PROVIDED BY IRIDIUM SEPARATELY FOR IRIDIUM SATELLITE SERVICES. IN NO EVENT SHALL IRIDIUM BE LIABLE, WHETHER IN CONTRACT OR TORT OR ANY OTHER LEGAL THEORY, INCLUDING WITHOUT LIMITATION STRICT LIABILITY, GROSS NEGLIGENCE OR NEGLIGENCE, OR IMPLIED WARRANTY, FOR ANY DAMAGES IN EXCESS OF THE PURCHASE PRICE OF RIVERBED STEELHEAD MOBILE (INCLUDING HARDWARE, SOFTWARE AND/OR FIRMWARE) AND/OR ACCESSORIES AND/OR THE COST OF IRIDIUM SATELLITE SERVICES PROVIDED, NOR SHALL IRIDIUM BE LIABLE FOR ANY DIRECT, INDIRECT, INCIDENTAL, SPECIAL, CONSEQUENTIAL, OR PUNITIVE DAMAGES OF ANY KIND, OR LOSS OF REVENUE OR PROFITS, LOSS OF BUSINESS, LOSS OF PRIVACY, LOSS OF USE, LOSS OF TIME OR INCONVENIENCE, LOSS OF INFORMATION OR DATA, SOFTWARE OR APPLICATIONS OR OTHER FINANCIAL LOSS CAUSED BY RIVERBED STEELHEAD MOBILE (INCLUDING HARDWARE, SOFTWARE AND/ OR FIRMWARE) AND/OR ACCESSORIES AND/OR THE IRIDIUM SATELLITE SERVICES, OR ARISING OUT OF OR IN CONNECTION WITH THE ABILITY OR INABILITY TO USE RIVERBED STEELHEAD MOBILE (INCLUDING HARDWARE, SOFTWARE AND/OR FIRMWARE) AND/OR ACCESSORIES AND/OR THE IRIDIUM SATELLITE SERVICES, TO THE FULLEST EXTENT THESE DAMAGES MAY BE DISCLAIMED BY LAW AND REGARDLESS OF WHETHER IRIDIUM WAS ADVISED OF THE POSSIBILITIES OF SUCH DAMAGES.

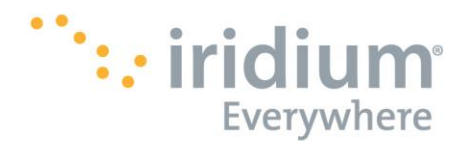

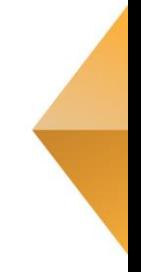

#### **Third Party Information**

This User Manual might refer to third party sources of information, hardware or software, products or services and/or third party web sites ("third party information"). Iridium does not control, and is not responsible for, any third party information, including without limitation the content, accuracy, copyright compliance, compatibility, performance, trustworthiness, legality, decency, links, or any other aspect of third party information. The inclusion of such third party information does not imply endorsement by Iridium of the third party information.

ANY THIRD PARTY INFORMATION THAT IS PROVIDED WITH IRIDIUM'S FACILITIES, SERVICES, PRODUCTS OR USER INFORMATION IS PROVIDED "AS IS.'' IRIDIUM MAKES NO REPRESENTATIONS, GUARANTEES OR WARRANTIES IN RELATION TO THIRD PARTY INFORMATION AND IRIDIUM SHALL NOT BE LIABLE FOR ANY LOSSES, DAMAGES, LIABILITIES, JUDGMENTS, FINES, AMOUNTS PAID IN SETTLEMENT, EXPENSES

OR COSTS OF DEFENSE SUSTAINED IN RELATION TO ANY SUCH THIRD PARTY INFORMATION.

#### **Intellectual Property, Trade Secret, Proprietary or Copyrighted Information**

To protect Iridium proprietary and confidential information and/or trade secrets, this User Manual may describe some aspects of Iridium technology in generalized terms. Iridium products may include copyrighted Iridium and third party software. Any such copyrighted software contained in Iridium products may not be modified, reverse engineered, distributed or reproduced in any manner to the extent provided by law. The purchase of any Iridium products shall not be deemed to grant either directly or by implication or otherwise, any license under copyrights, patents, or patent applications of Iridium or any third party software provider, except for the normal, nonexclusive, royalty free license to use that arises by operation of law in the sale of a product.

#### **Content Copyright**

You are exclusively responsible for the use of Riverbed SteelHead Mobile, including proper use of third party copyrighted materials. If you violate these terms you agree to defend, indemnify and hold Iridium harmless with respect to any claims or actions by third parties related to your improper use of copyrighted materials and to pay all costs, damages, fines and other amounts incurred by Iridium, or on its behalf, in the defense of any such claims or actions.

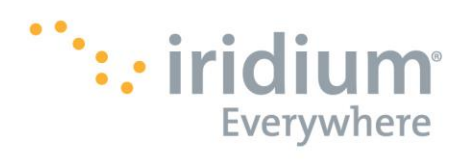

## **Table of Contents**

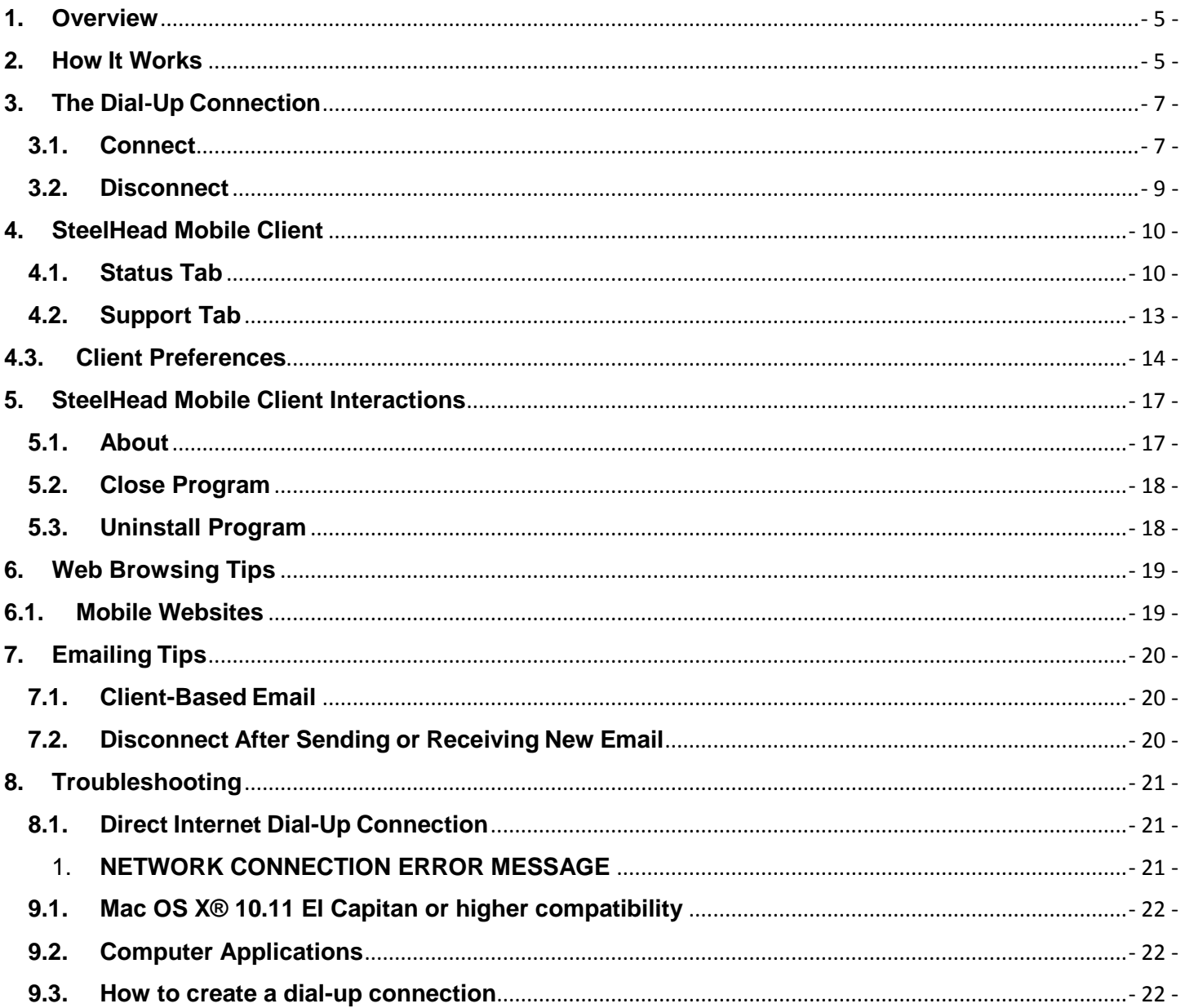

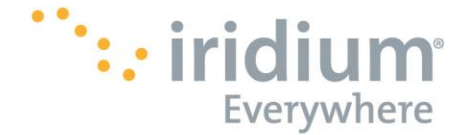

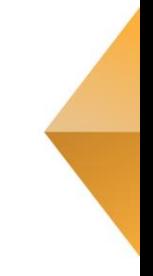

## <span id="page-4-0"></span>**1. Overview**

Iridium's Direct Internet Service allows customers to connect directly to the Internet via the Iridium gateway. While users are not required to load any special software onto their computer to connect, they will find additional compression and speed benefits from installing the Riverbed SteelHead Mobile ("Riverbed"). However, the service utilizes standard dial-up networking and has been shown to work with a variety of operating systems. This documentation provides complete instructions on use.

The Iridium Direct Internet service is provided by the Riverbed software application and runs through a Riverbed® Controller at the Iridium gateway. The application provides data reduction/acceleration for faster browsing using your Iridium phone as an Internet modem.

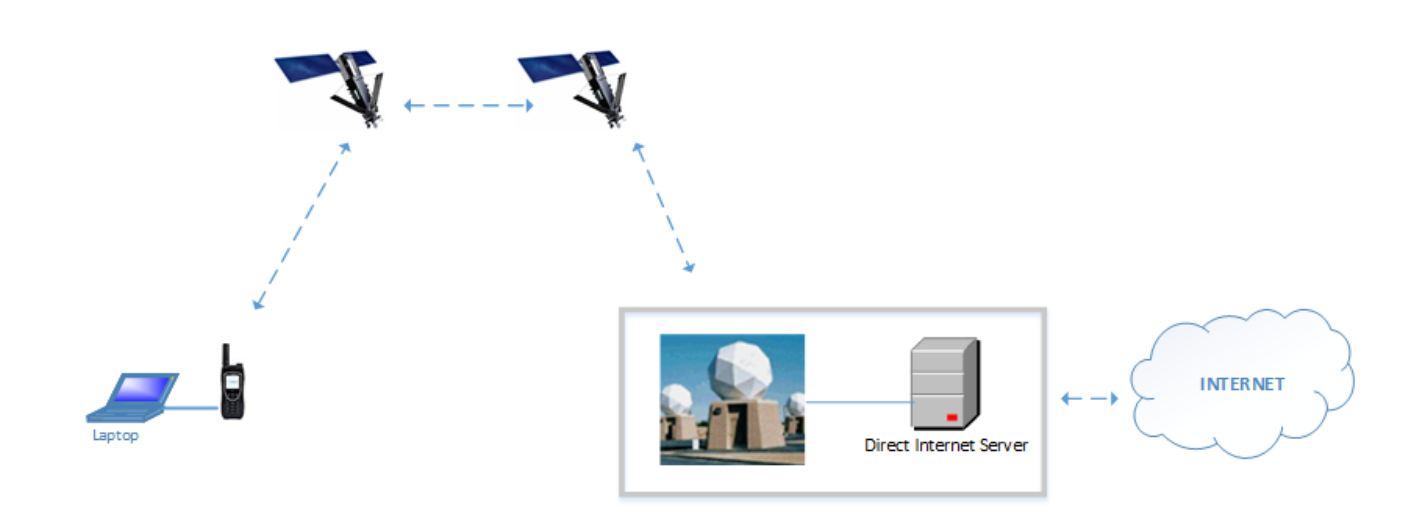

### <span id="page-4-1"></span>**2. How It Works**

By initiating a connection through the pre-configured dial-up connection, your Iridium phone will dial and initiate a connection with the Iridium gateway through the Iridium satellite constellation. The Iridium gateway switch will then route the call to the Riverbed server. Once connected to the Riverbed server and a session has been established, the Riverbed accelerator (if installed on your computer) will automatically detect the connection and enhance your Internet connectivity experience. NOTE: The Riverbed application may take up to 30 seconds to establish its connection with the server.

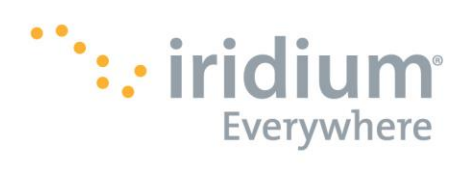

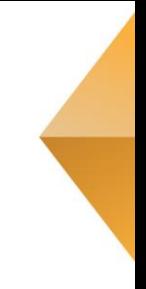

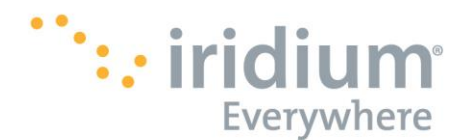

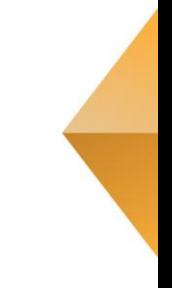

## <span id="page-6-0"></span>**3. The Dial**‐**Up Connection**

#### <span id="page-6-1"></span>**3.1. Connect**

This process will allow you to connect to the Internet via a data call from your Iridium phone.

- 1. Connect the computer and Iridium satellite phone or transceiver. The Iridium Extreme®, Extreme® PTT, and 9555 satellite phones require a USB to mini USB cable (Iridium Part Number: USBC0801). The Iridium 9505A satellite phone requires a standard RS-232 cable and RS-232 Data Adapter (Iridium Part Number: RDA0401). The Iridium 9522B satellite transceiver requires the 26-pin IDC connector.
- 2. Position the Iridium phone or transceiver antenna with a clear view of the sky.
- 3. Make sure the computer is powered and completely booted up.
- 4. Turn on the Iridium phone or transceiver and wait for it to register with the satellite network.
- 5. Launch the Riverbed SteelHead Mobile application from your **Applications** folder.

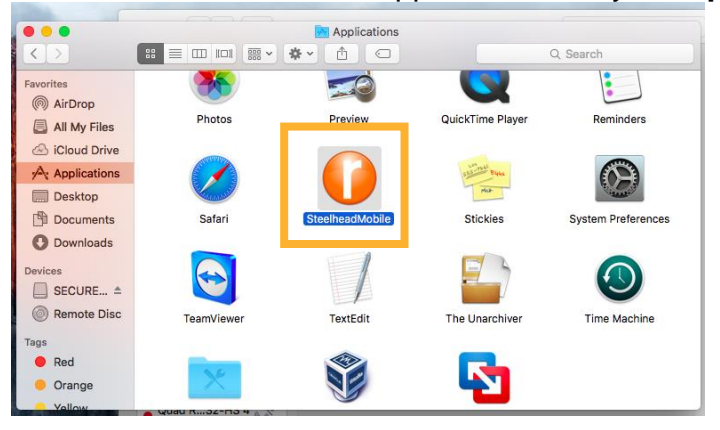

6. Click the Wi-Fi AirPort icon to **Turn Wi-Fi Off** and click **Open Network Preferences**

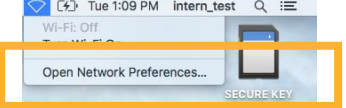

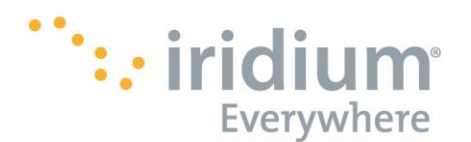

7. Click **iridium\_handset**, then, click **Connect.** *Note: your Iridium phone may register as a different name, such as Iridium 9575, Iridium 9555, or other names of the modem you use.*

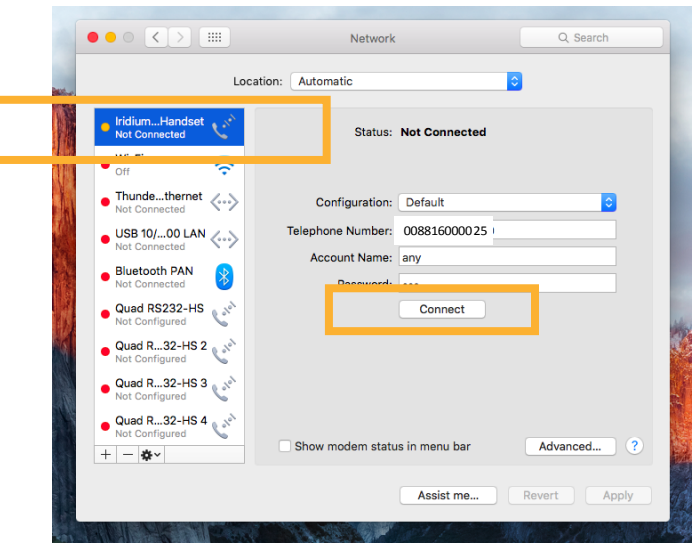

- 8. As the Iridium phone is dialing...
	- The *phone* will display **USB Data Call in Progress** or **Data Call in Progress**.
	- The *computer* will show the **Status** as **Connecting…**

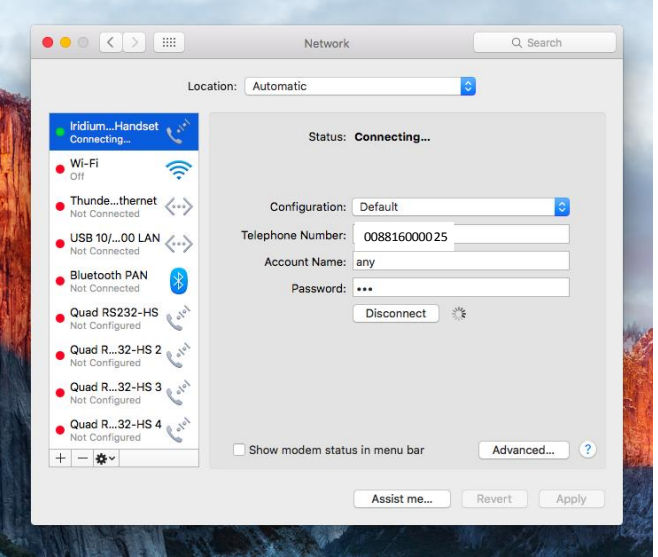

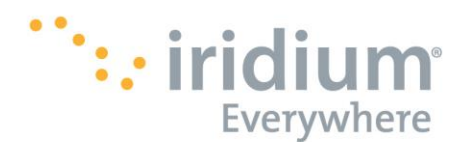

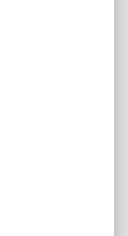

9. Once connected, the **Status** will read **Connected** and you can now launch you Internet connection.

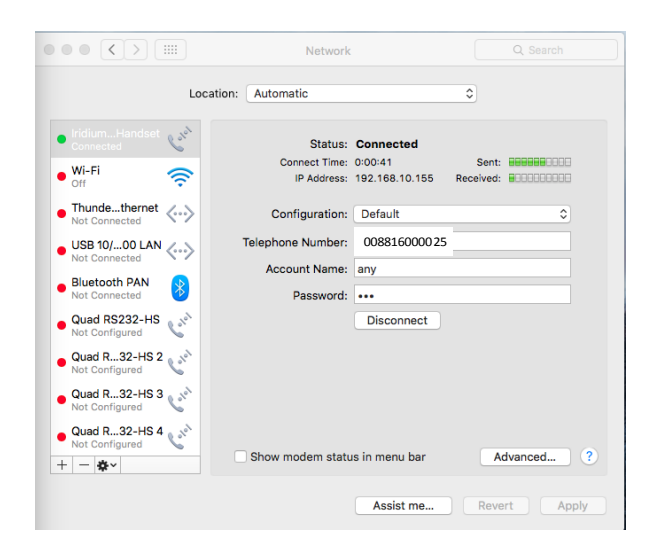

#### <span id="page-8-0"></span>**3.2. Disconnect**

This process will disconnect your Iridium phone's data call and end your Internet access.

1. Click the **Wi-Fi AirPort** icon and click **Open Network Preferences** 

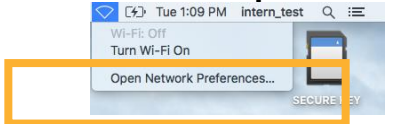

Click **Disconnect**.

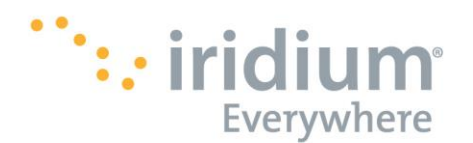

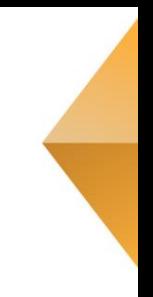

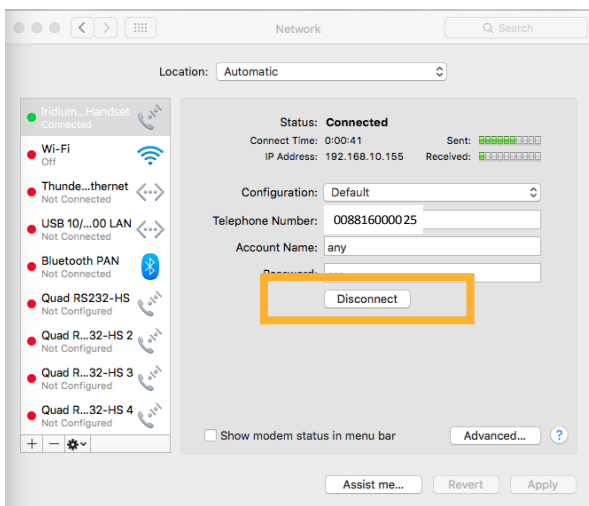

## <span id="page-9-0"></span>**4. SteelHead Mobile Client**

Source: Riverbed. "Mac SteelHead Mobile Client Properties." *SteelCentral™ Controller for SteelHead™ Mobile User's Guide*. Version 4.8.

*Note: Any changes to the default settings on the Riverbed SteelHead Mobile client is not necessary and is discouraged as it may impact the client working properly.*

### <span id="page-9-1"></span>**4.1. Status Tab**

The Status tab displays the SteelHead Mobile system status, performance statistics, and connection list.

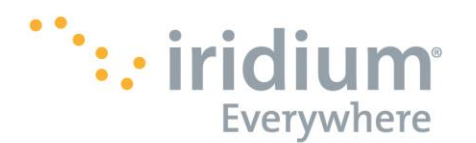

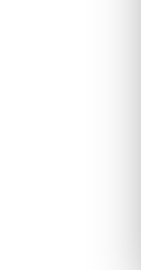

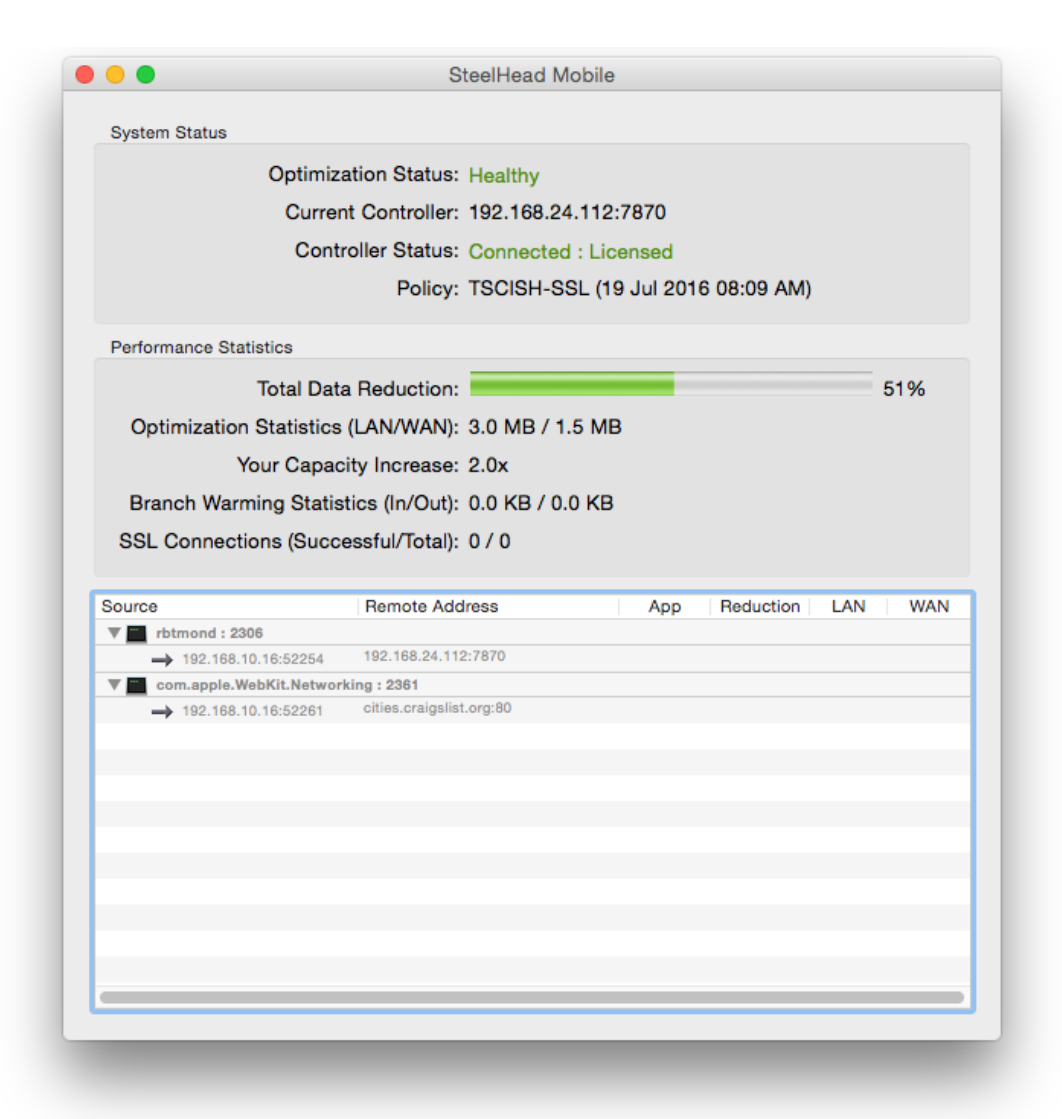

The following table describes the controls under the Status tab of the Windows® SteelHead Mobile.

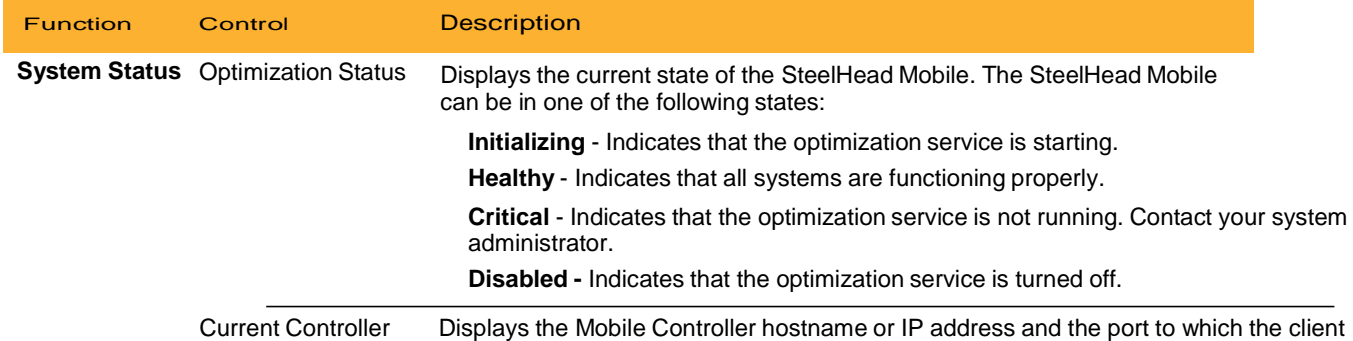

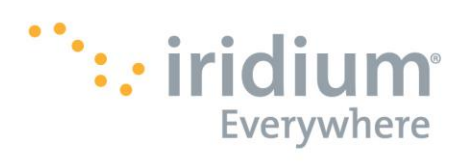

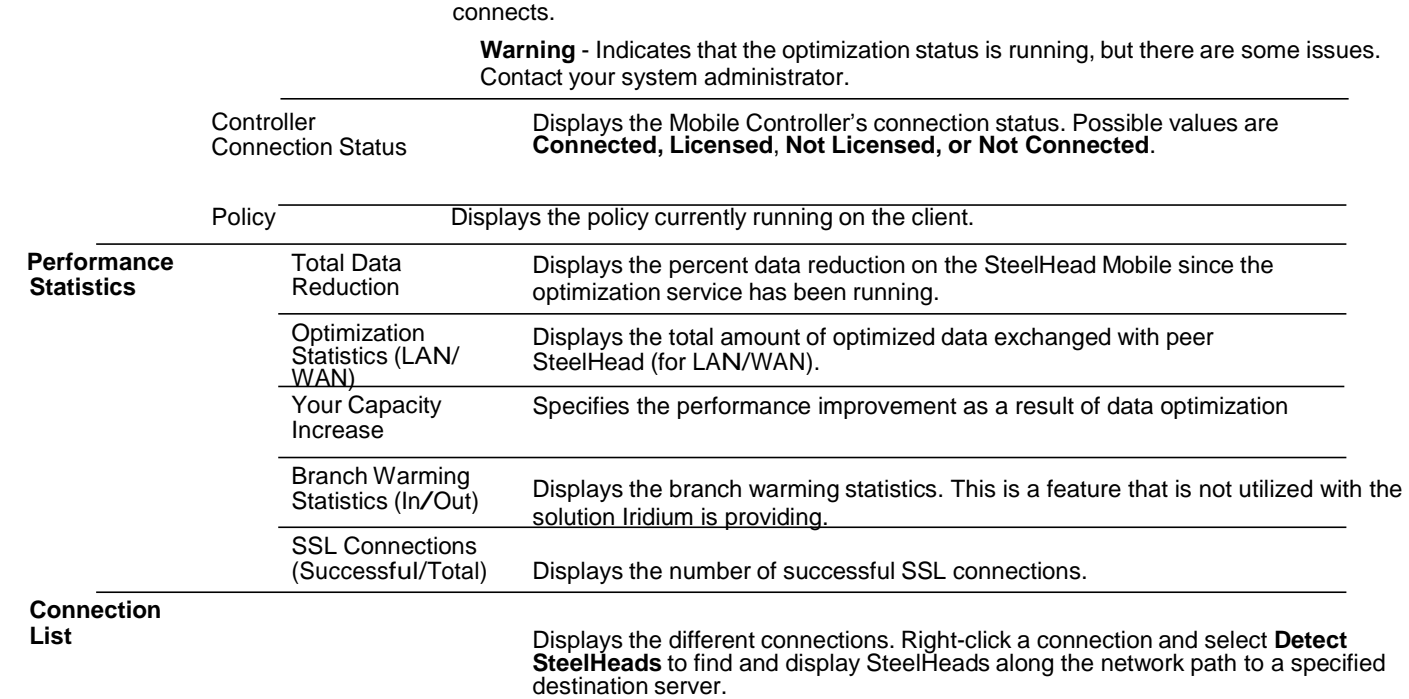

#### **Connection Icons**

The following icons are displayed in the Connection List of the Status tab to indicate the state of the connection:

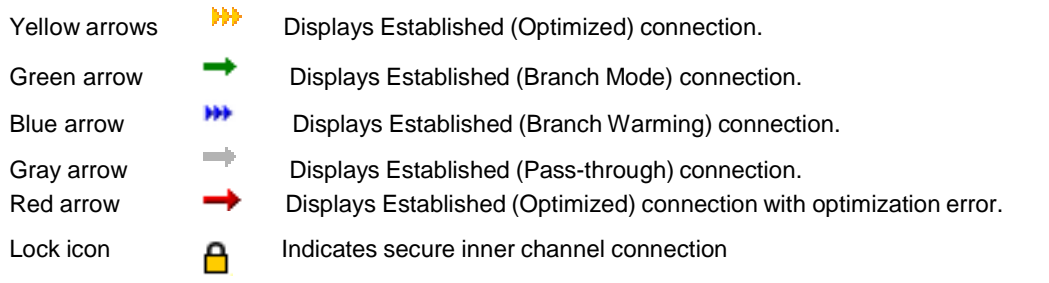

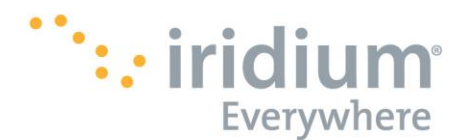

### <span id="page-12-0"></span>**4.2. Support Tab**

The Support tab displays tools for assisting you in diagnosing problems with your system. Listed below are the controls for the user to be used during troubleshooting with a system administrator or Riverbed support staff.

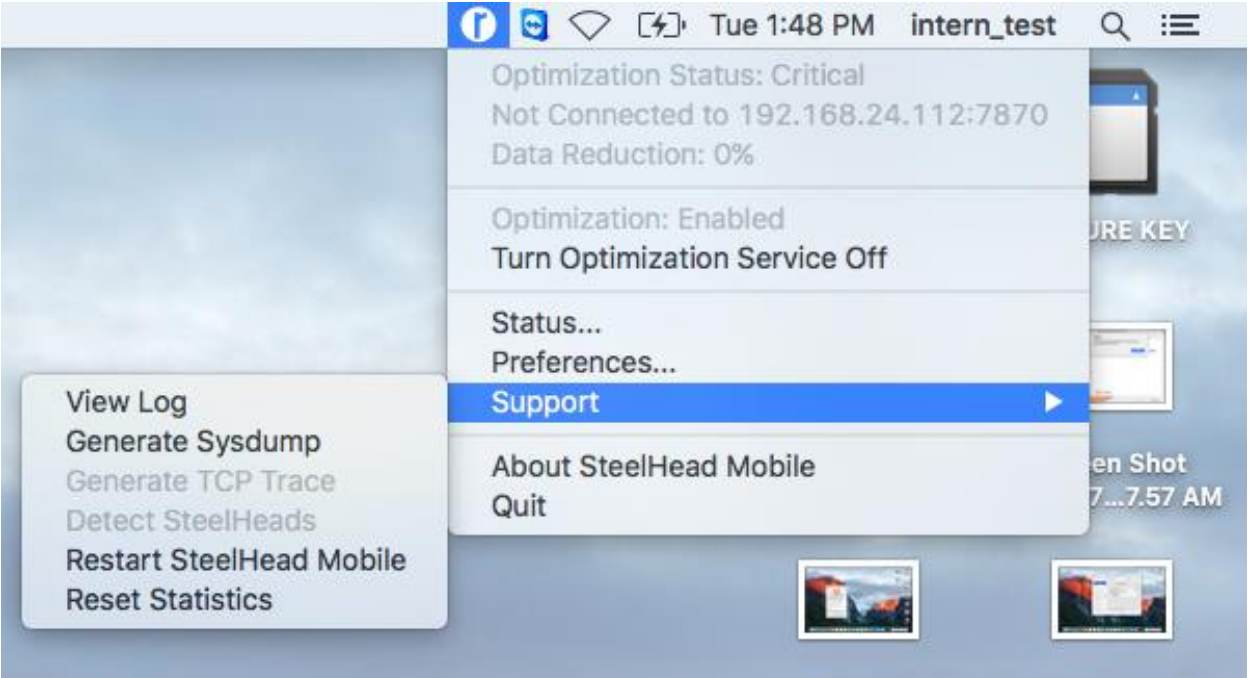

- 1. **View Log**: View the log files for the SteelHead Mobile Client
- 2. **Generate Sysdump:** Generate a system dump to upload to your Administrator for troubleshooting.
- 3. **Generate TCP Trace:** Generate a TCP dump sent to your Administrator for troubleshooting
- 4. **Detect SteelHeads:** Displays SteelHeads along the network path to a specified destination server
- 5. **Restart**: Restart the SteelHead Mobile. This is the first step to troubleshooting the client.
- 6. **Reset Statistics:** Resets the cumulative historical statistics

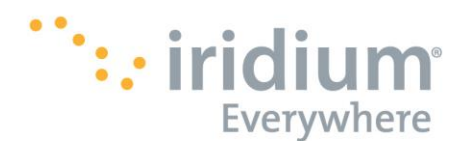

#### <span id="page-13-0"></span>**4.3. Client Preferences**

The SteelHead Mobile client preferences pane appears with three tabs: Optimization, Controllers, and SSL.

1. The Optimization tab displays current optimization status and enables users to enable optimization, configure connection reset, and set the data store size.

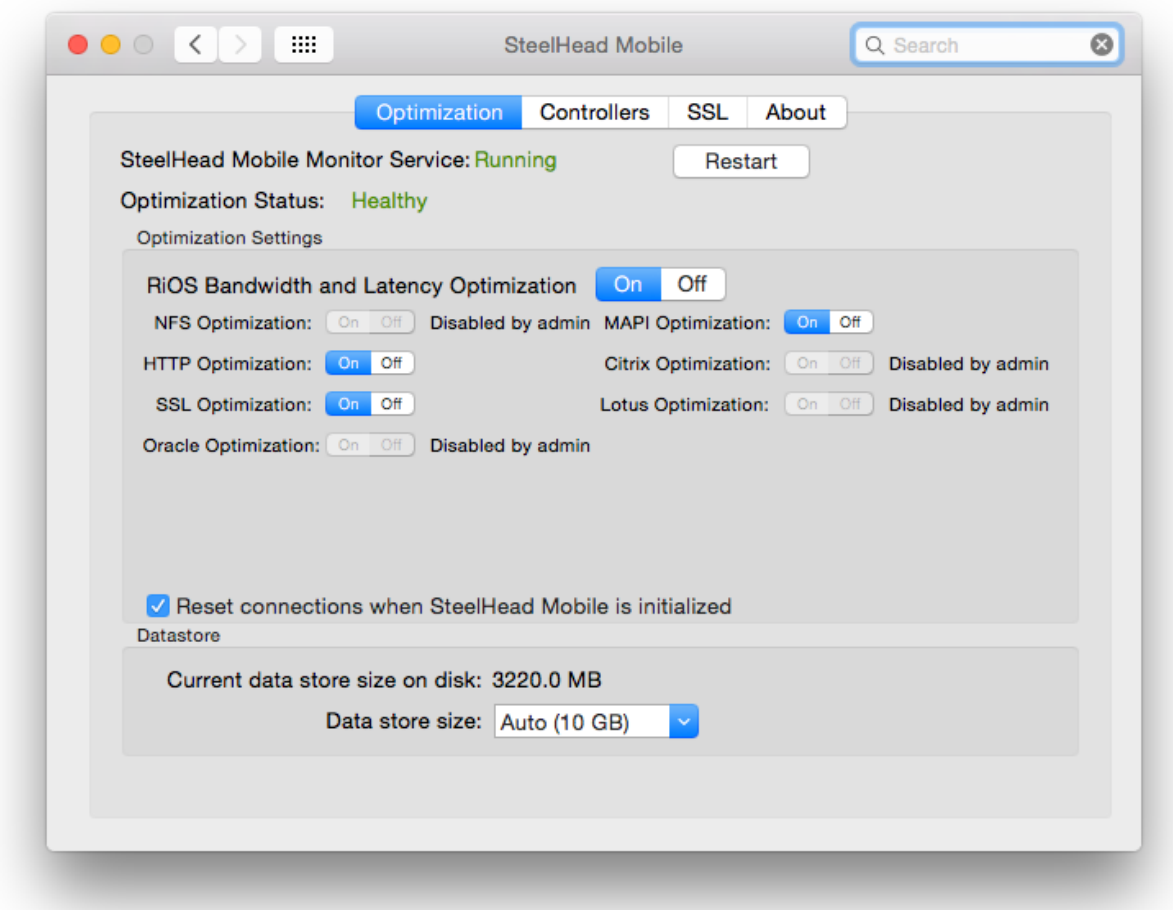

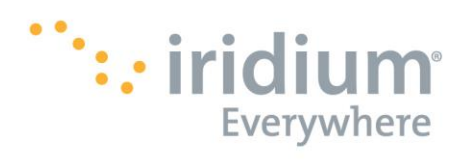

2. The Controllers tab displays the current controller and connection status, and enables users to specify controller options and to add and modify controllers.

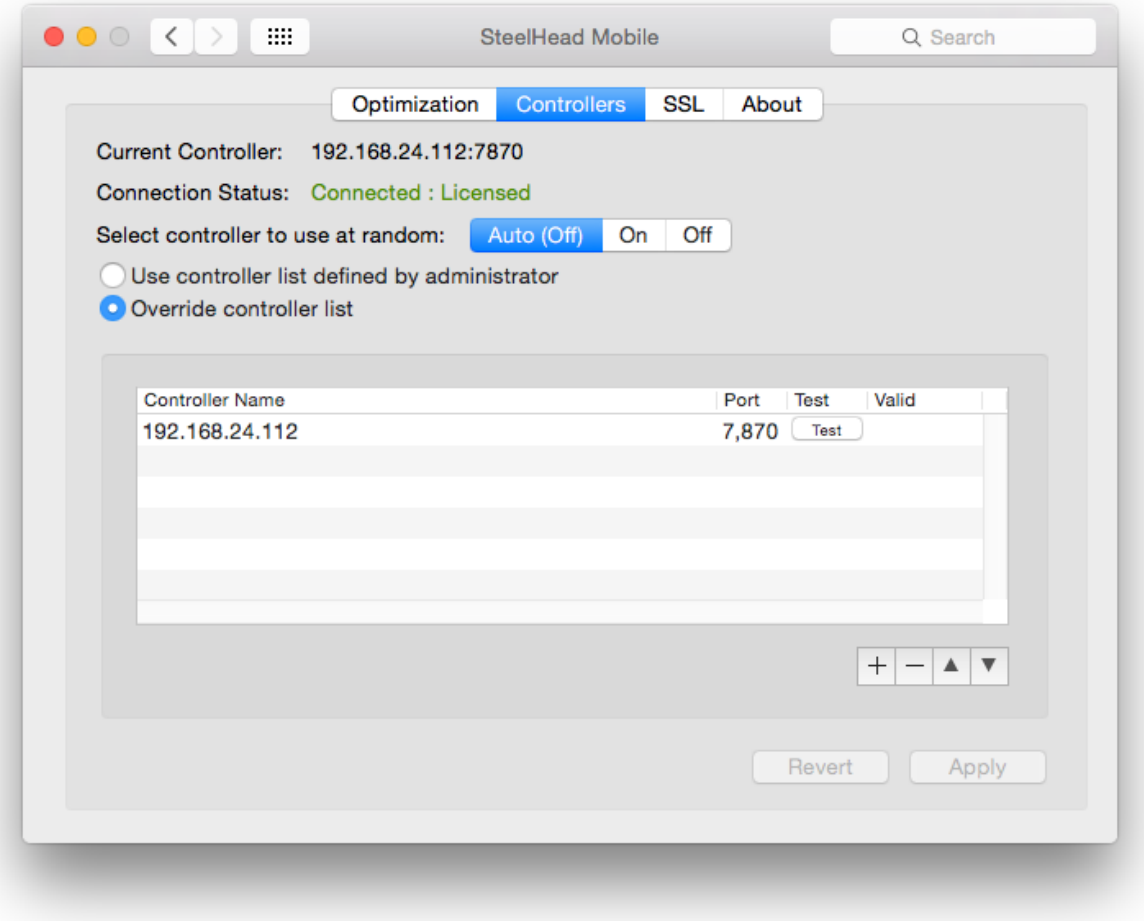

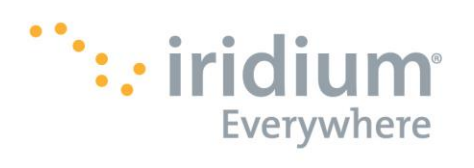

3. The SSL tab displays the CA certificates and enables users to enable or disable SSL optimization.

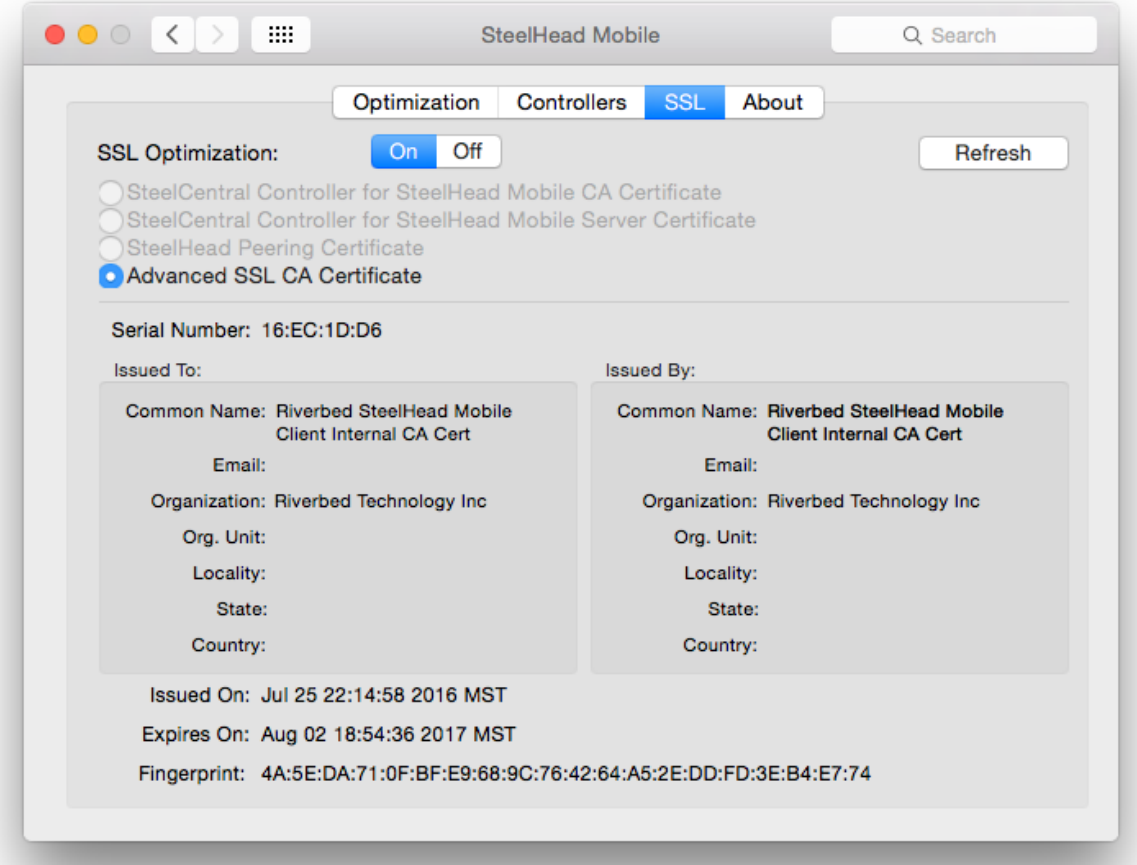

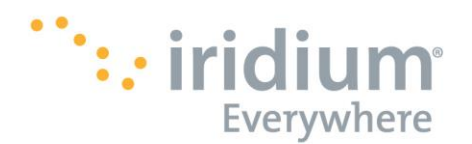

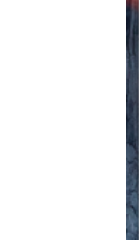

## <span id="page-16-0"></span>**5.SteelHead Mobile Client Interactions**

### <span id="page-16-1"></span>**5.1. About**

1. Click on the **Riverbed** icon in the **Taskbar** and then click **About**

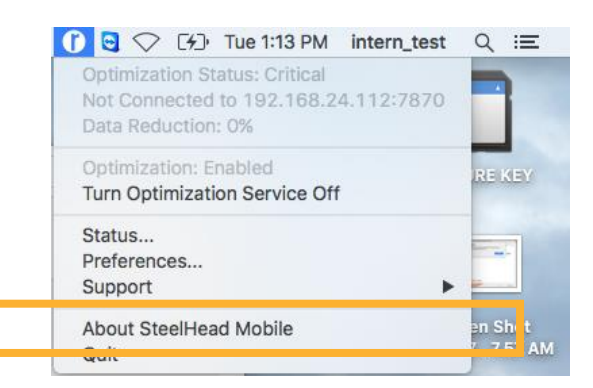

2. The **About** dialogue box will appear and will give you information regarding Patents, Version, and Support.

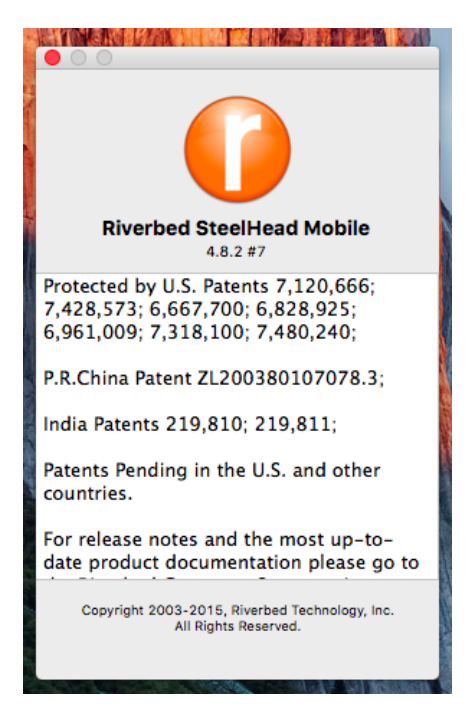

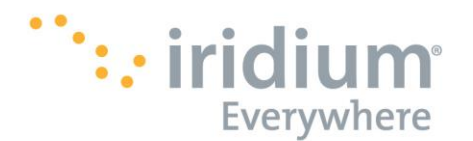

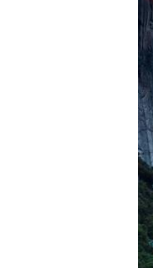

#### <span id="page-17-0"></span>**5.2. Close Program**

- 1. To close the Riverbed SteelHead Mobile, select **Quit** by clicking on the Taskbar icon.
	- *It is important to note that closing the Riverbed client will NOT disconnect the call. To Disconnect the call, refer to 3.2 Disconnect.*

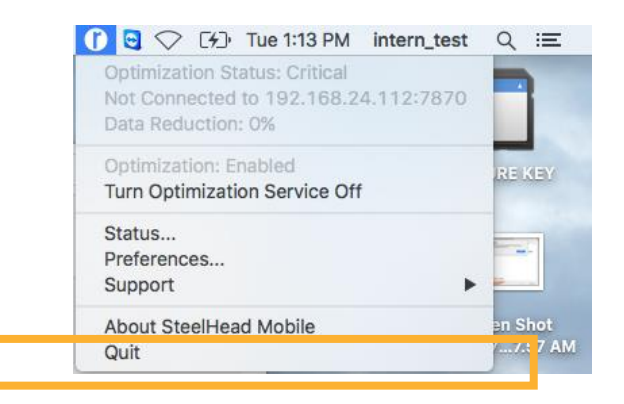

#### <span id="page-17-1"></span>**5.3. Uninstall Program**

1. To Uninstall the Riverbed SteelHead Mobile application from your computer right-click the **Riverbed** icon in your **Applications** folder and click **Move to Trash.**

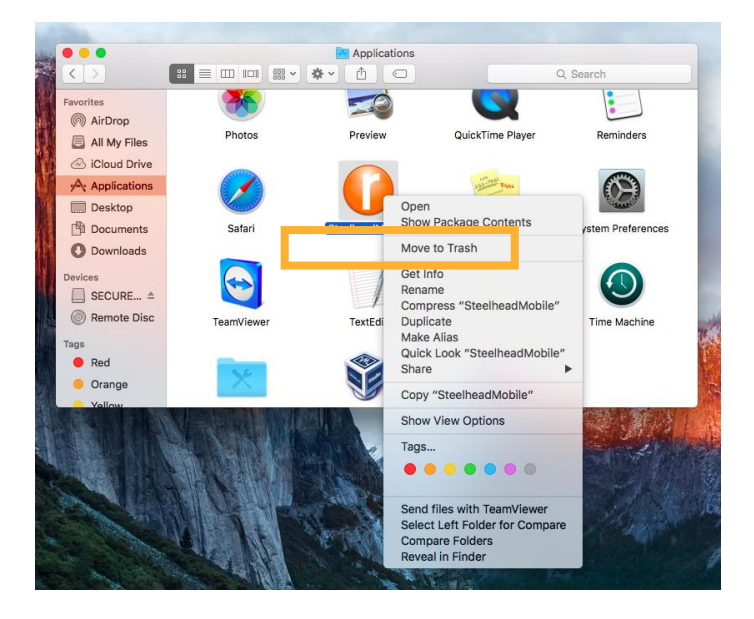

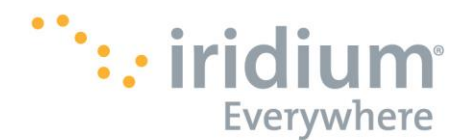

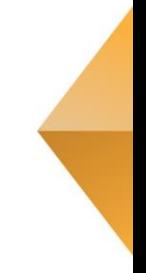

## <span id="page-18-0"></span>**6. Web Browsing Tips**

### <span id="page-18-1"></span>**6.1. Mobile Websites**

Whenever possible, use the mobile version of a website. Mobile websites are optimized for viewing on mobile devices. Viewing mobile websites while connected to Riverbed SteelHead Mobile will significantly reduce web loading time as compared to the original website. For a list of popular mobile websites, visit the Iridium Mobile Websites page at:<http://www.iridium.com/mobile>

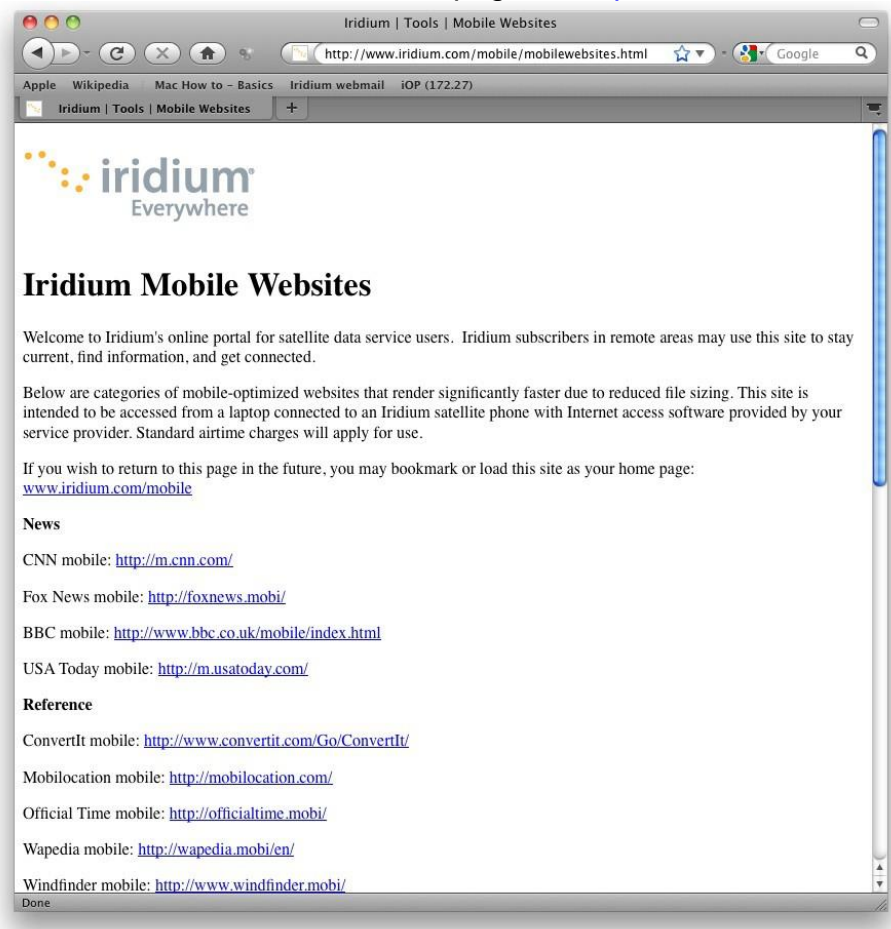

### **6.2. Disconnect After Loading Web Page**

To minimize airtime charges, disconnect your Riverbed SteelHead Mobile dial-up connection after loading the desired web page. Re-connect your Riverbed SteelHead Mobile Dial-Up connection when you are ready to view a new web page.

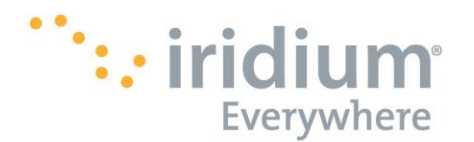

## <span id="page-19-0"></span>**7. Emailing Tips**

### <span id="page-19-1"></span>**7.1. Client-Based Email**

Avoid using web-based email software to send or receive email. In web-based email, Internet connection time is spent on:

- Loading the log in web page
- Once logged in, waiting for all your past messages and the web email interface to load on to the web page.
- Waiting for the new messages to be loaded or sent.

Client-based email software, however, will only use the Internet connection to send or receive new emails. All of your past messages as well as the email interface are already available locally from your computer.

Below are a few examples of client-based email software to use and web-based email software to avoid.

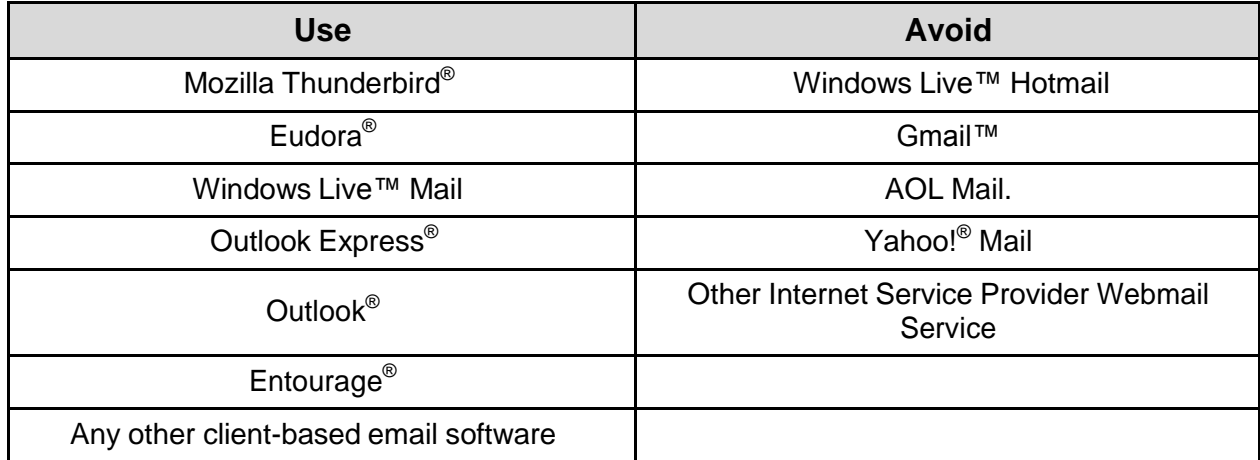

### <span id="page-19-2"></span>**7.2. Disconnect After Sending or Receiving New Email**

To minimize airtime charges, disconnect your Riverbed SteelHead Mobile dial-up connection after sending or receiving new email. Re-connect your Internet connection when you are ready to send or receive new email.

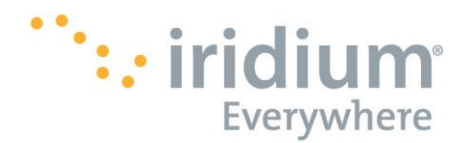

## <span id="page-20-0"></span>**8.Troubleshooting**

### <span id="page-20-2"></span><span id="page-20-1"></span>**8.1. Direct Internet Dial-Up Connection**

#### 1. **NETWORK CONNECTION ERROR MESSAGE**

#### **Symptom**

When I try to connect to Riverbed SteelHead Mobile, I get an error message similar to the one shown below.

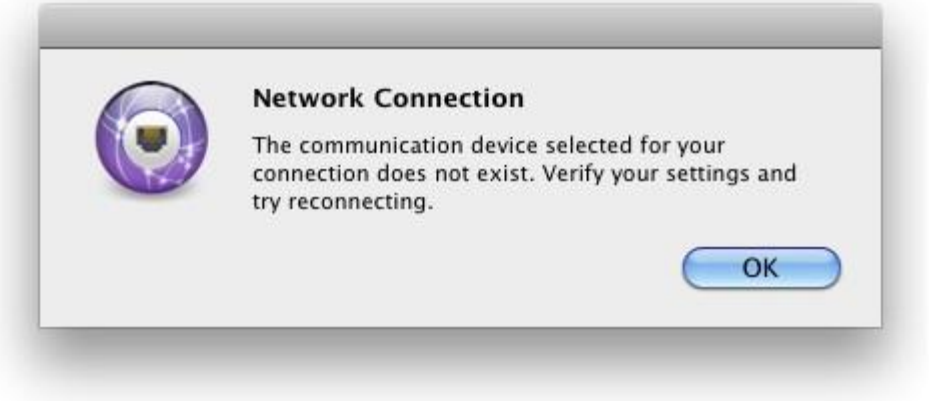

#### **Cause**

This error message appears if:

- Your Iridium satellite phone or transceiver is not powered on or not plugged into a COM port
- The Iridium satellite phone and transceiver lost connection to the Iridium satellite network or was not registered on the network prior to the call.
- The Riverbed SteelHead Mobile telephone number was changed.

#### **Action**

First, make sure your Iridium satellite phone and transceiver is powered on and there is a good physical connection between your phone and transceiver and computer.

Second, verify that the Iridium satellite phone and transceiver registers with the Iridium satellite network before redialing.

Finally, verify the correct telephone number is dialed. **008816000025**

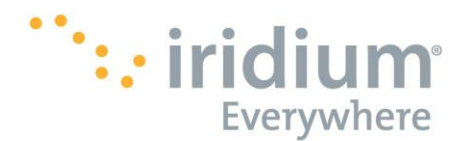

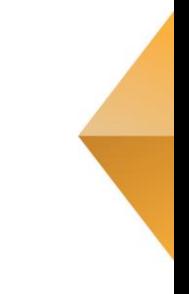

## **9.Frequently Asked Questions**

### <span id="page-21-0"></span>**9.1. Mac OS X® 10.11 El Capitan or higher compatibility**

Currently Mac OS X® 10.11 El Capitan or higher delivers a warning upon install that it doesn't support Riverbed. Click through the warning and the application will still work on your computer.

### <span id="page-21-1"></span>**9.2. Computer Applications**

Newer computer applications (i.e. Google Chrome, Apple Safari, Adobe products, etc.) will run updates in the background of the application attempting to connect to the internet. This will make your data connection slower and we recommend turning off Auto-Updates for all applications that connect to the internet to improve your data speeds.

The IP address of the offending applications are shown on the Riverbed client window when a call is in progress. The Connections section on the Status page will list every process and IP address the client is trying to reach. As a potential fix, users can then take the target IP address and block it via the computer firewall by adding it to a list on the client computer. If all is well, you should only see your own IP address contacting the license server or your destination Web site, etc.

### <span id="page-21-2"></span>**9.3. How to create a dial-up connection**

For additional information on creating a Dial-Up connection with your Iridium phone, please see the Iridium RUDICS Description manual posted on (www.iridium.com).